## **No Chrome**

No computador, abra o Chrome.

1 - No canto superior direito, clique nos 3 pontinhos verticais (Personalizar e Controlar Google Chrome);

2 - Clique em Mais ferramentas e limpar dados de navegação;

3 - Na parte superior da tela, escolha um intervalo de tempo. Para excluir tudo, selecione TODO O PERÍODO;

4 - Marque as caixas ao lado de "Cookies e outros dados do site" e "Imagens e arquivos armazenados em cache";

5 - Clique em Limpar dados;

6 - Feche a página toda, em seguida abra novamente.

#### **No FireFox**

1 - Clique no menu e selecione Configurações / Preferências;

2 - Selecione o painel Privacidade e Segurança;

3 - Na seção Cookies e dados de sites, clique em limpar dados;

4 - Desmarque a opção Cookies e dados de sites;

5 - Com a opção Conteúdo armazenado de sites marcada, clique no botão Limpar;

6 - Feche a página toda, em seguida abra novamente.

## **No Microsoft Edge**

1 - Abra o Microsoft Edge e clique em Configurações > Privacidade, pesquisa e serviços;

2 - Em Limpar dados de navegação, selecione Escolher o que limpar;

3 - Em Intervalo de tempo, escolha um intervalo de tempo. Para excluir tudo, selecione DESDE O COMECO;

4 - Selecione Cookies e outros dados do site e então selecione Limpar agora.

## **LIMPEZA DE DNS DO COMPUTADOR**

1 - No menu iniciar, procure pelo "Prompt de comando" e execute-o como administrador;

2 - Na janela que abrir digite o seguinte comando:

ipconfig/flushdns

Pressione ENTER

Pronto, DNS limpo.

# **RESETAR AS CONFIGURAÇÕES DE REDE**

1 - Clique em Iniciar > Configurações > Rede e Internet;

2 - Na nova tela, em "Status", deslize a tela para baixo e clique em "Redefinição da rede";

3 - Agora, clique em "Restaurar agora" e confirme o início do processo;

4 - Após ter redefinido as configurações de rede é recomendado reiniciar o computador.

## **RESETAR AS CONFIGURAÇÕES DE REDE POR COMANDO**

1 - No menu iniciar, procure pelo "Prompt de comando" e execute-o como administrador;

2 - Nele, execute os seguintes comandos na sequência:

ipconfig /flushdns > pressione ENTER

netsh interface ip delete arpcache > pressione ENTER

netsh winsock reset catalog > pressione ENTER

netsh int ip reset > pressione ENTER

nbtstat -rr

netsh int ip reset all

OBS: para o comando abaixo informar a pessoa que o computador será reiniciado

ipconfig /release & ipconfig /release & shutdown –t 0 –r

# **AJUSTES PARA SISTEMAS IOS**

1 – No Finder ícone do Dock e clique em Ir → Ir para a pasta… na barra de menu.

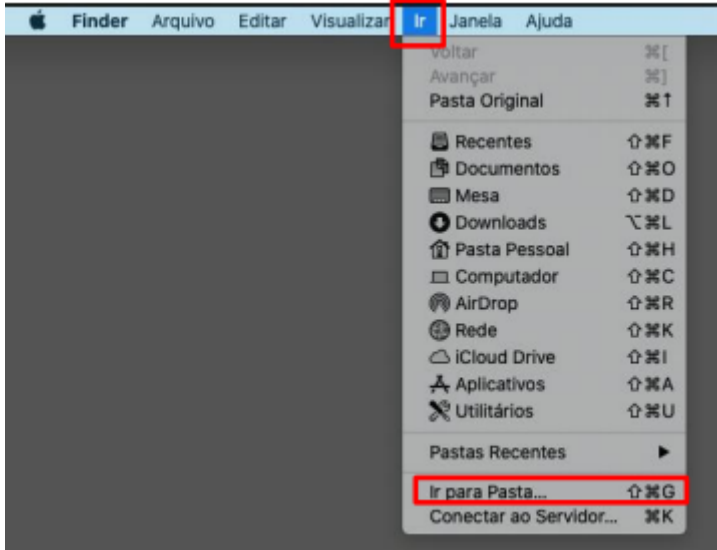

2 – Em seguida digite o seguinte caminho, em seguida clica em IR, na janela que aparecer:

/Biblioteca/Preferences/SystemConfiguration

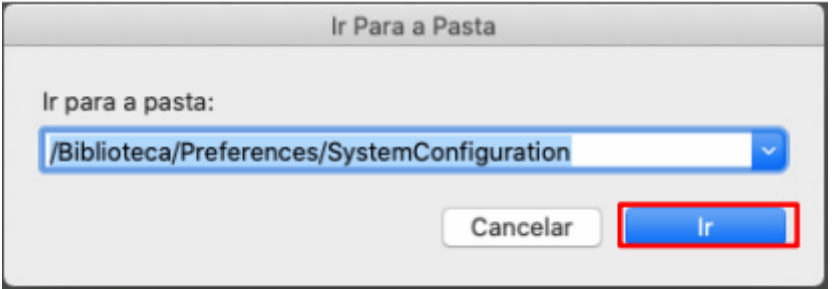

3 – Dentro da pasta, criar uma pasta OLD, assim que criar, mover todos os arquivos com o final PLIST, para dentro da pasta OLD que você criou.

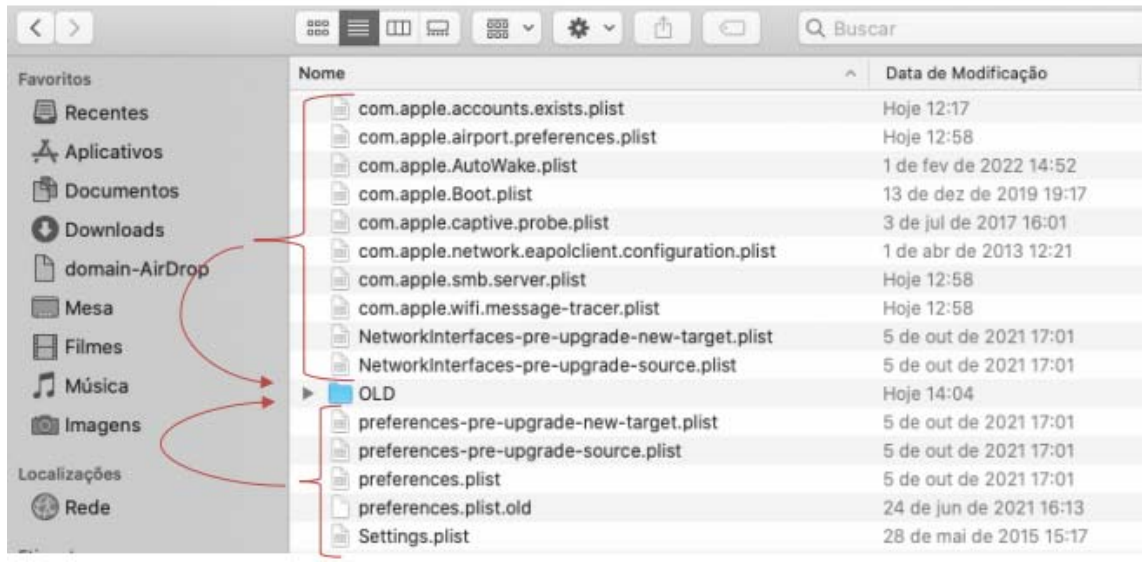

OBS: Mesmo você movendo os arquivos para dentro da pasta OLD, ela ficará com uma cópia fora, apenas verifique se o arquivo está copiando para dentro da PASTA OLD.

4 – Assim que terminar de colocar os arquivos dentro da pasta OLD, acesse a pasta e verifique se todos os arquivos estão dentro da pasta:

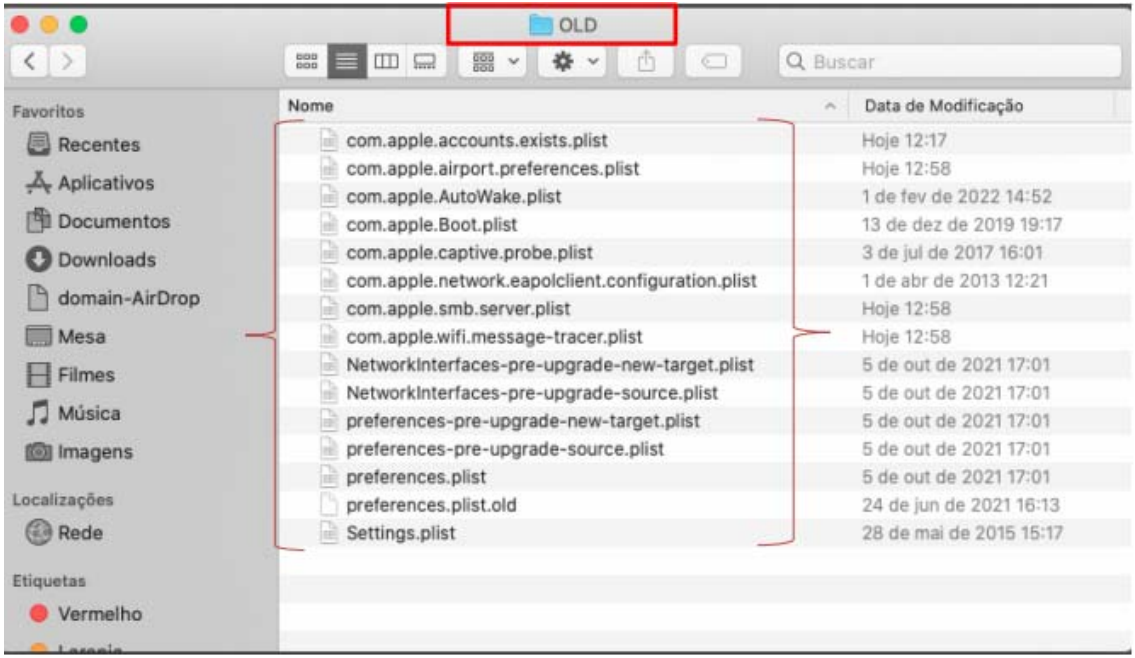

Clique com o botão direito do mouse em cima do arquivo que deseja exclui > Mover para Lixo / ou aperte delete.

5 – Depois de conferido, volte a pasta SystemConfiguration Clique com o botão direito do mouse em cima do arquivo que deseja exclui > Mover para Lixo / ou aperte delete.

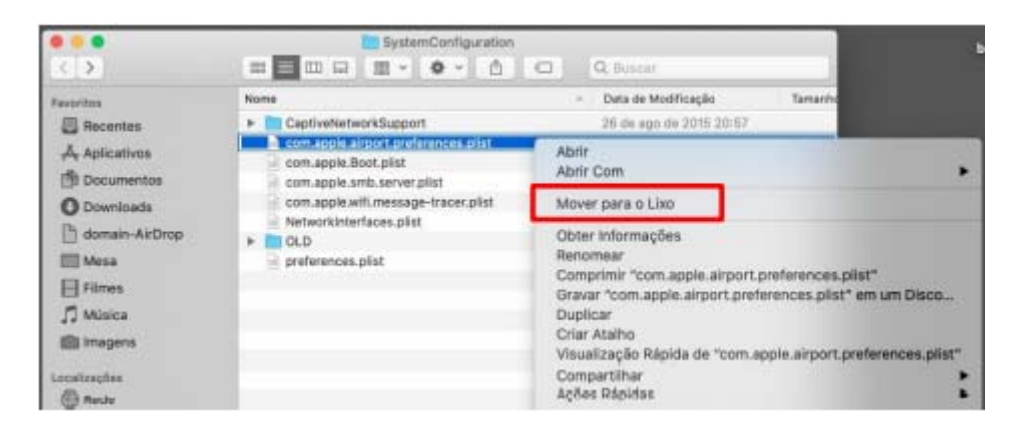

OBS: Possivelmente os arquivos abaixo, não sejam possível excluir, mesmo assim está ok:

COM.APPLE.BOOT.PLIST

COM.APPLE.PREFERENCES.PLIST

6 – Assim que excluir todos os arquivos reiniciar o computador:

Na barra de menu, clique no ícone da maça > em seguida Reiniciar.

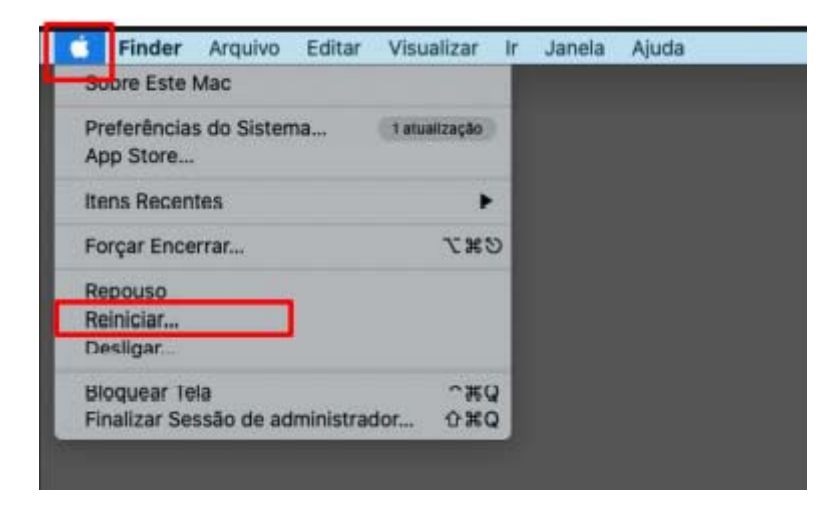

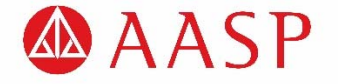